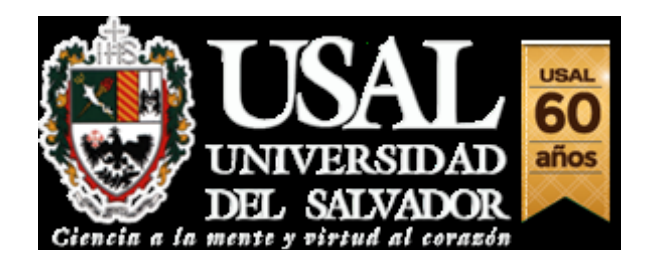

# **TUTORIAL INSCRIPCIÓN A EXÁMENES**

**La inscripción a exámenes podrá realizarse hasta 72 hs hábiles antes de la fecha de examen**

Deberá acceder al Portal de Servicios:

http://servicios.usal.edu.ar

#### **Seleccionar la solapa "GESTION ACADEMICA".**

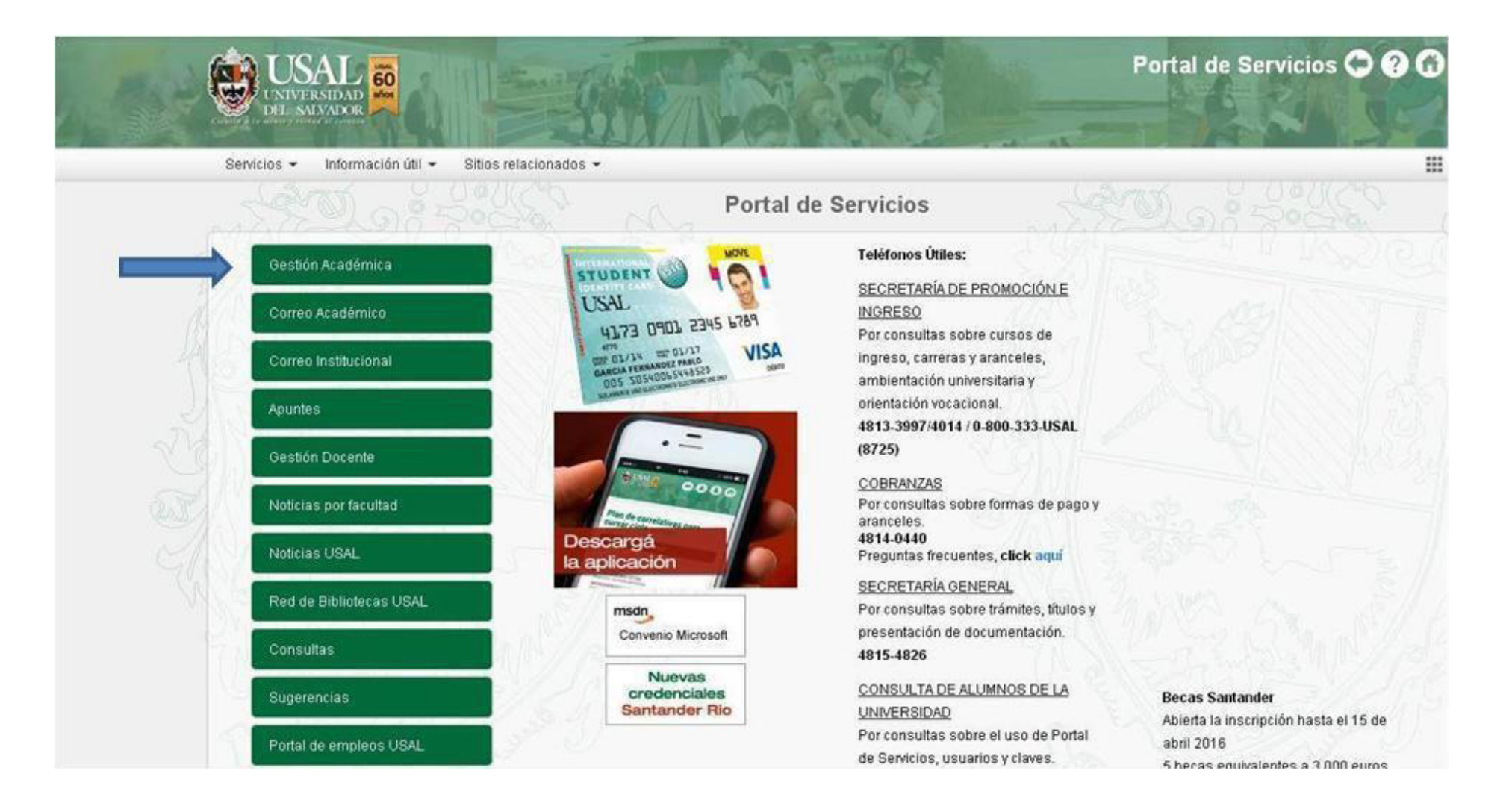

### **Para ingresar al sistema hacerlo con la cuenta @usal.edu.ar, a la cuenta que venían utilizando deberán agregarle @usal.edu.ar**

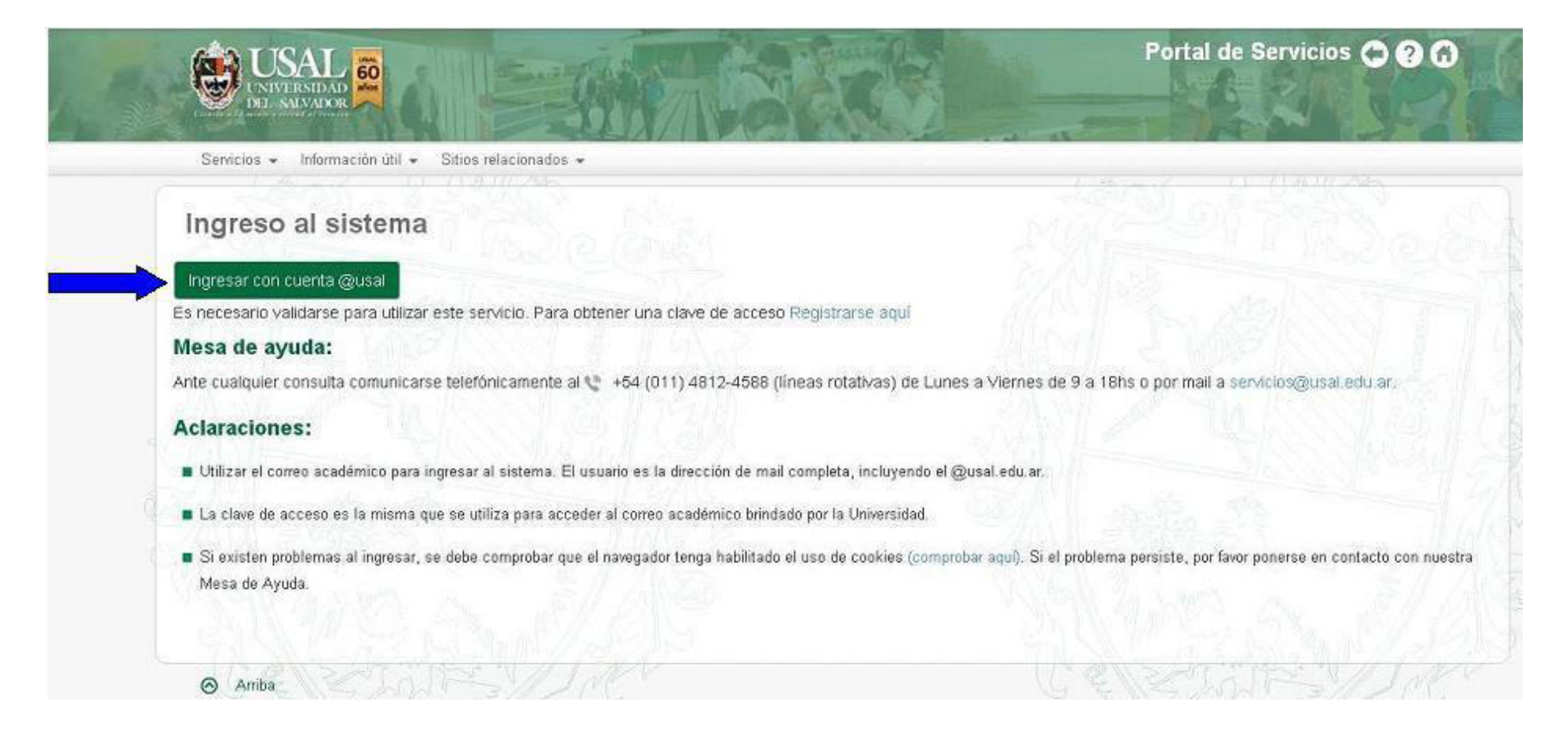

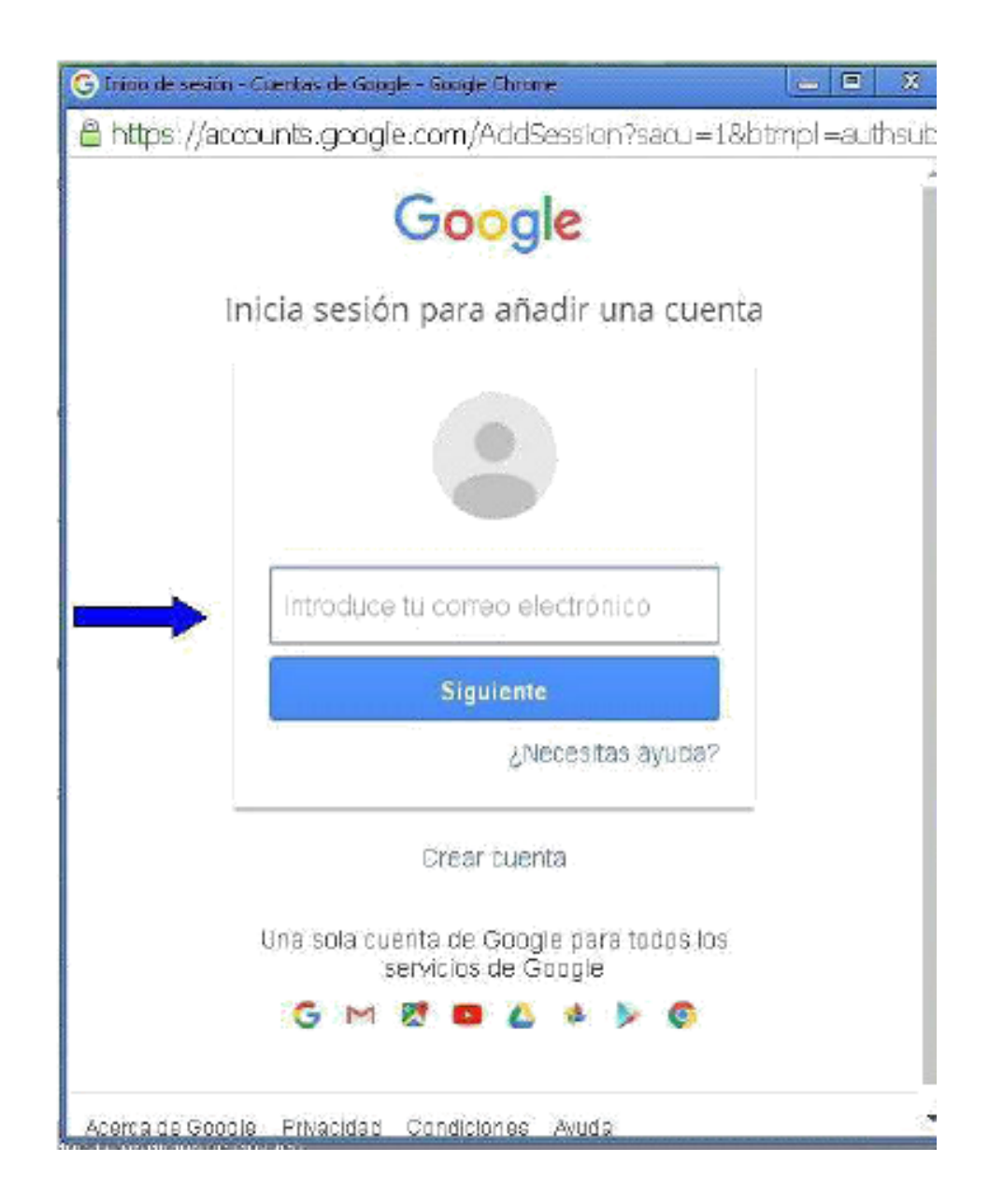

## **En la solapa "GESTIONES" ingresar a la opción "Inscripción a exámenes".**

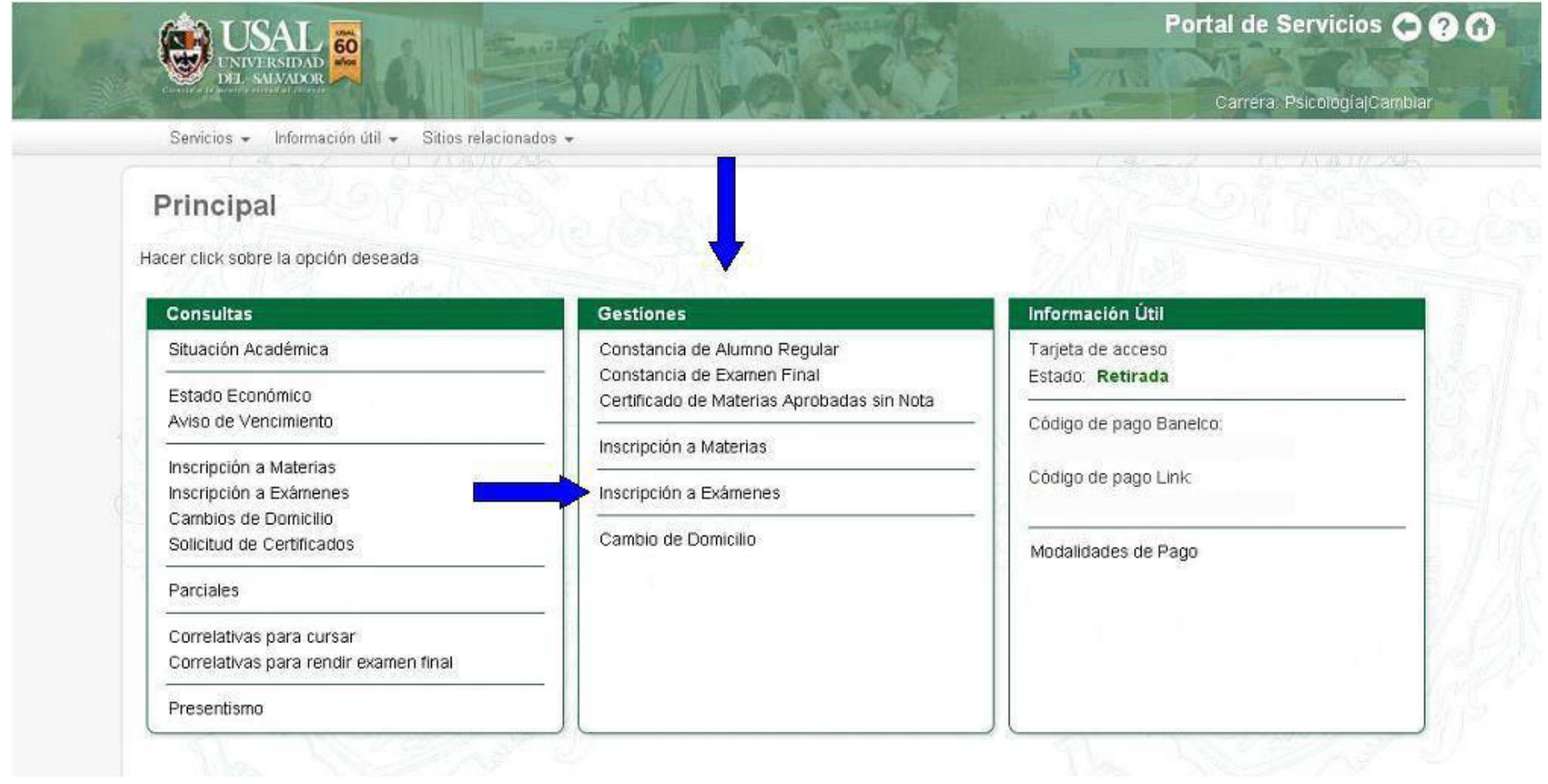

## **Seleccionar "Elija una mesa" de la materia que desea rendir exámen, y luego la opción "CONTINUAR".**

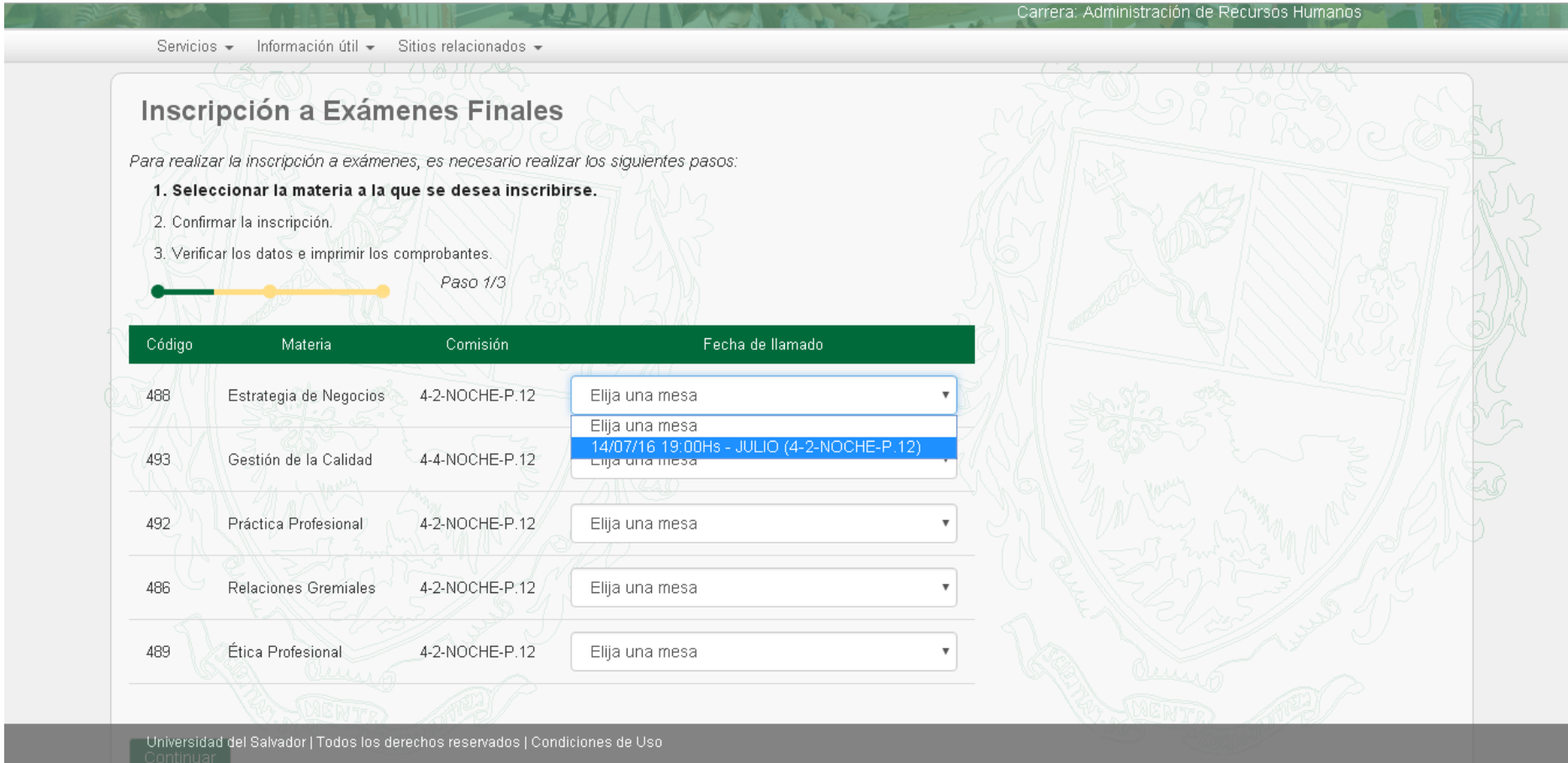

## **Ud. ha llegado al segundo paso. Ahora deberá confirmar su inscripción. NO OLVIDE TILDAR NUEVAMENTE LA/S MATERIA/S ELEGIDA/S y CONTINUAR.**

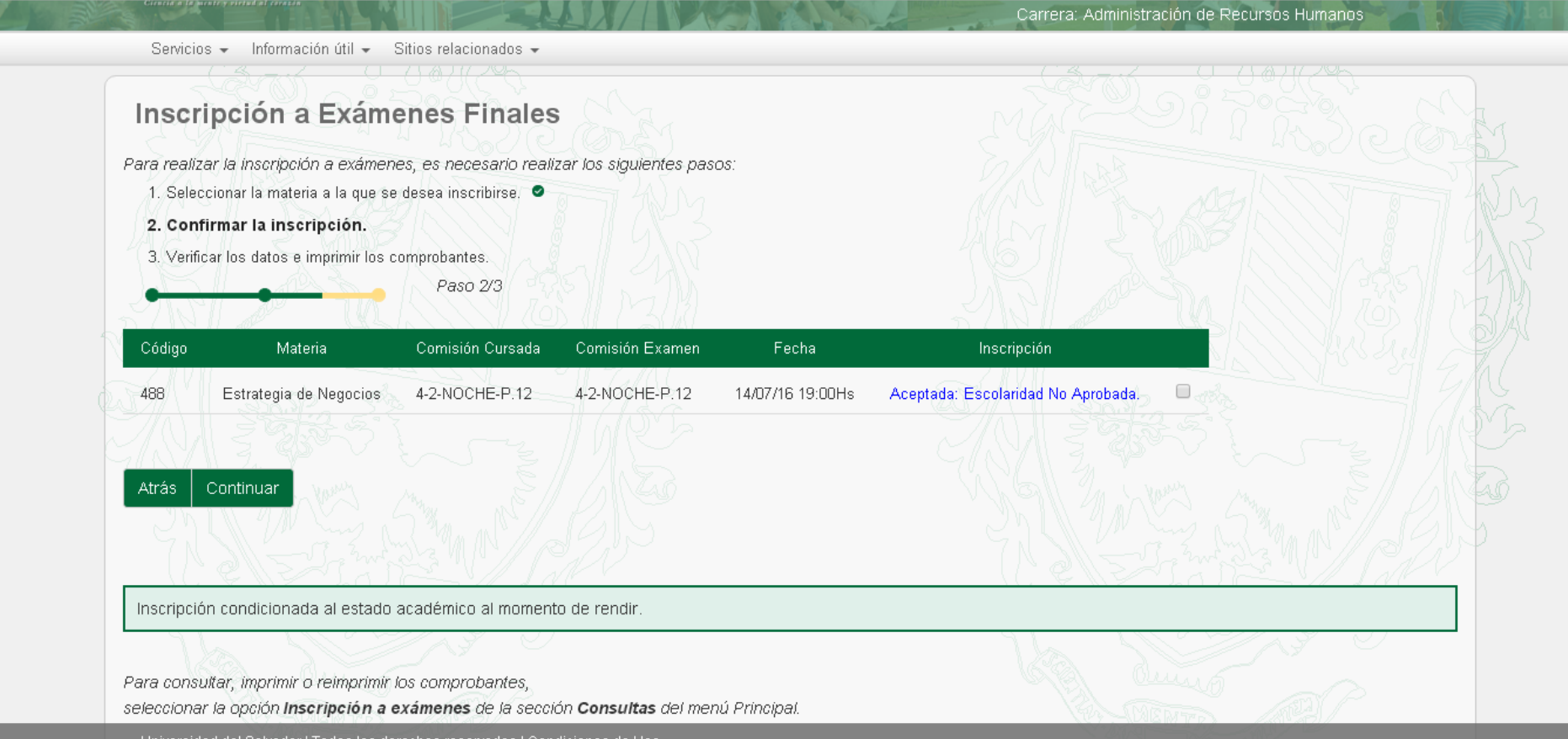

#### **Confirme nuevamente.**

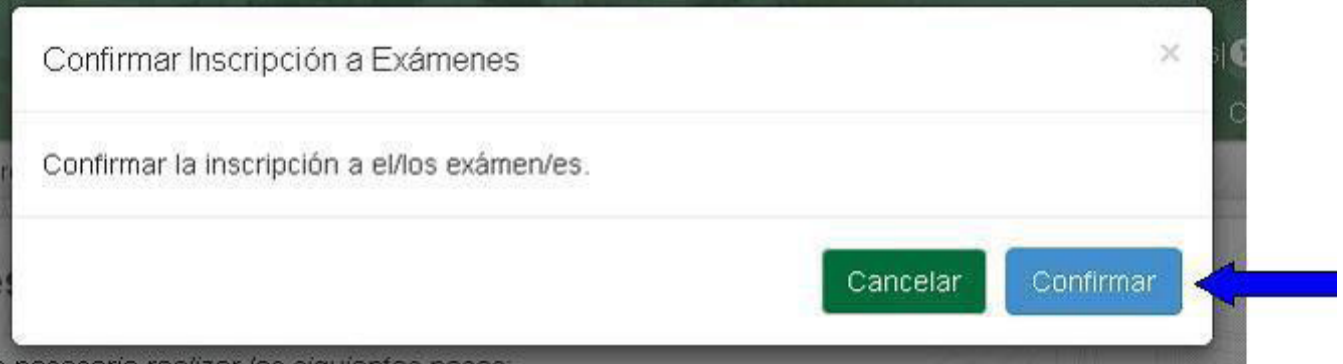

## **Ud. ha llegado al tercer y último paso. Ahora deberá imprimir el Comprobante de Inscripción que tendrá que presentar el día del examen de ser necesario.**

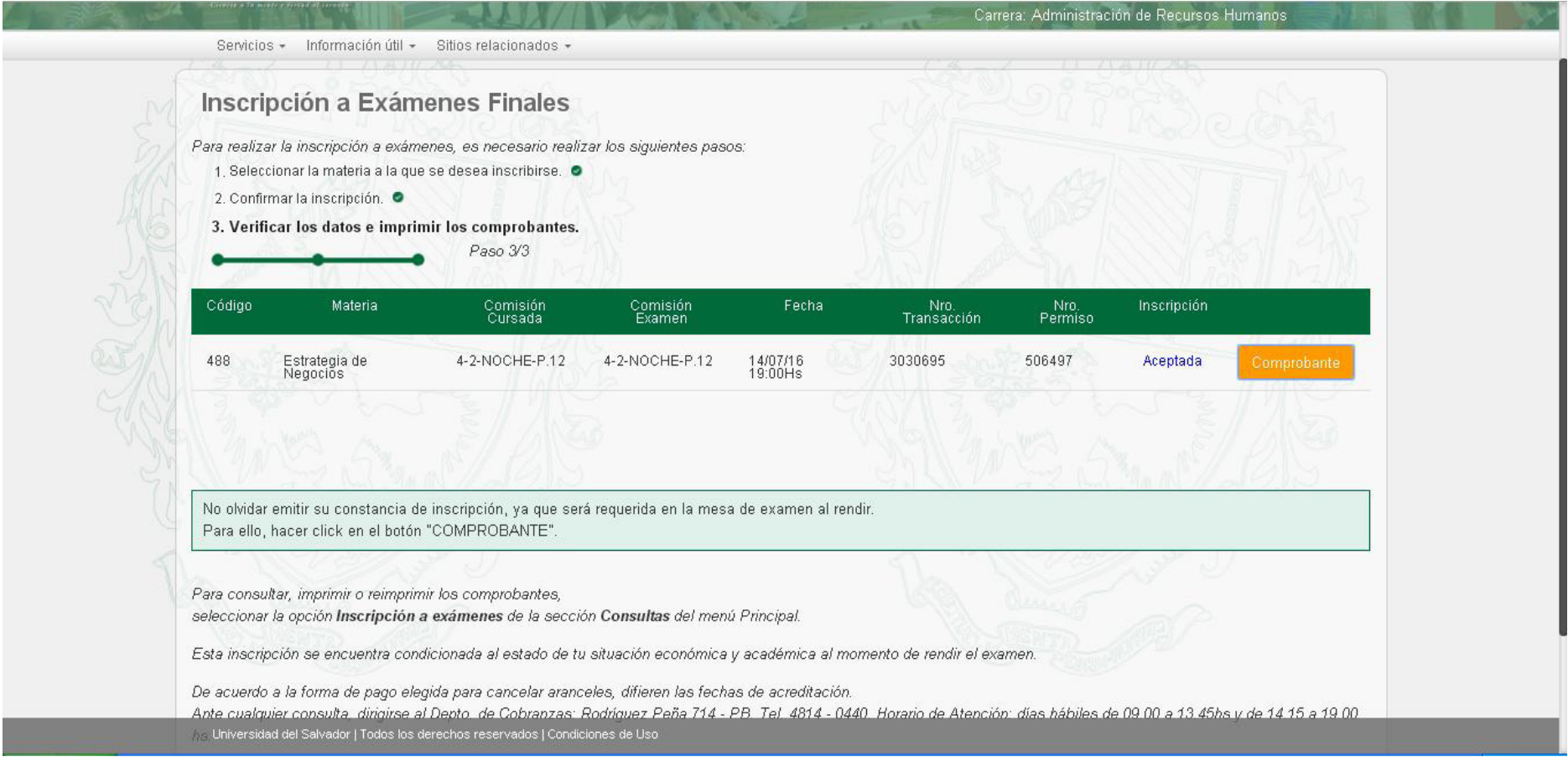

## **Imprimir.**

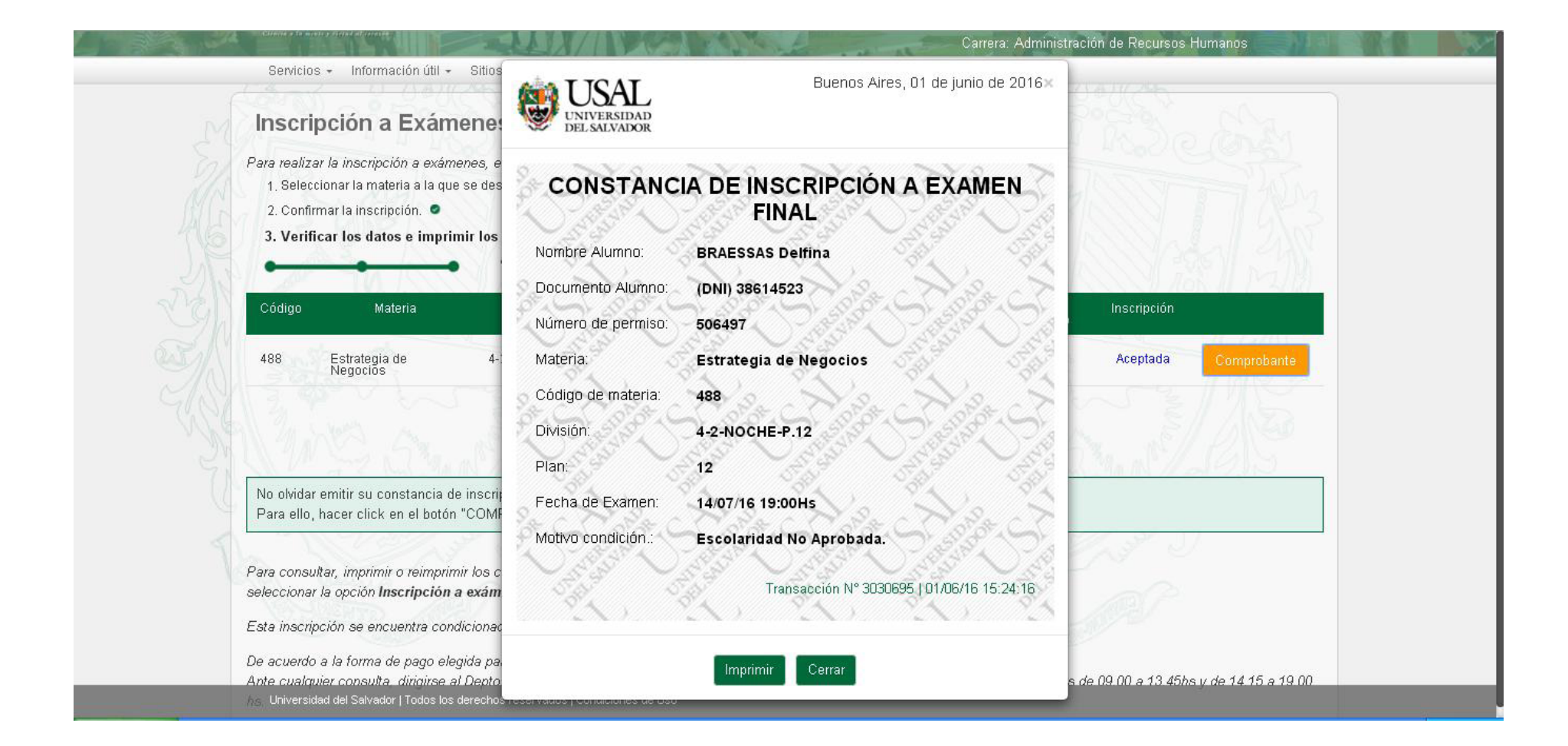

## **Ud. puede reimprimir el comprobante de inscripción a examen, Seleccionando dentro de la solapa CONSULTAS la opción Inscripción a Exámenes.**

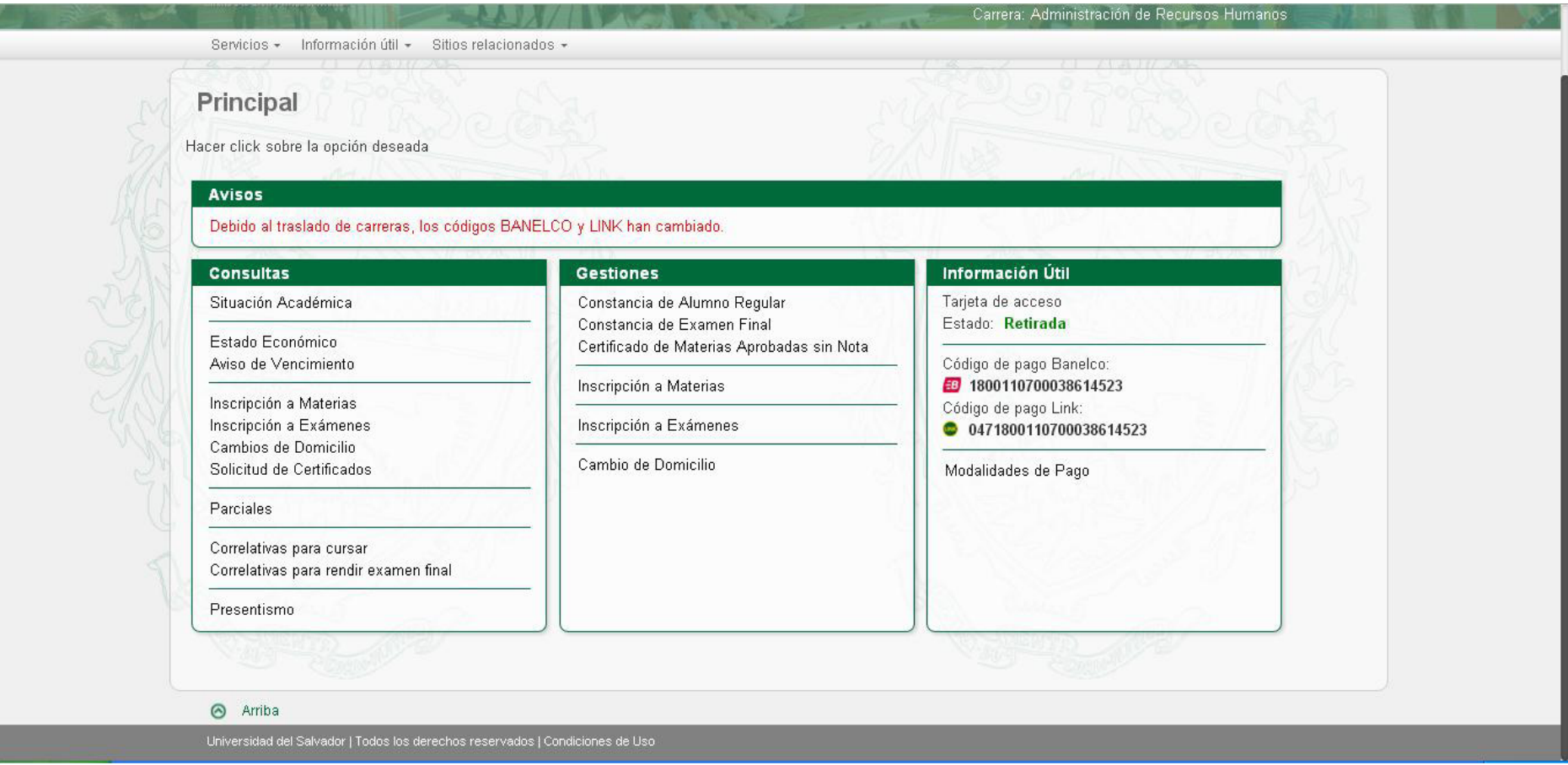

# **Seleccione MOSTRAR de la materia de la cual desea el comprobante.**

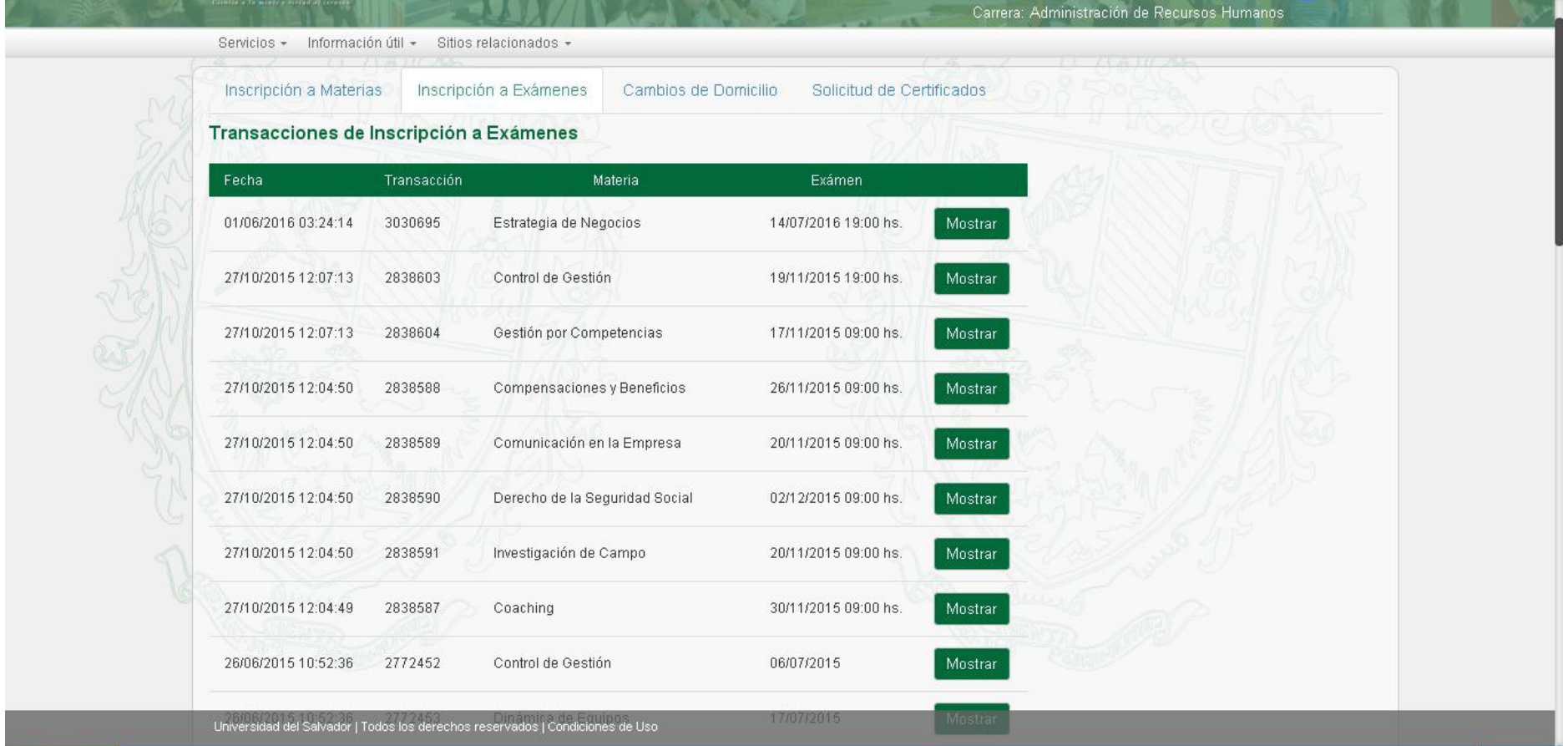

#### **Imprimir.**

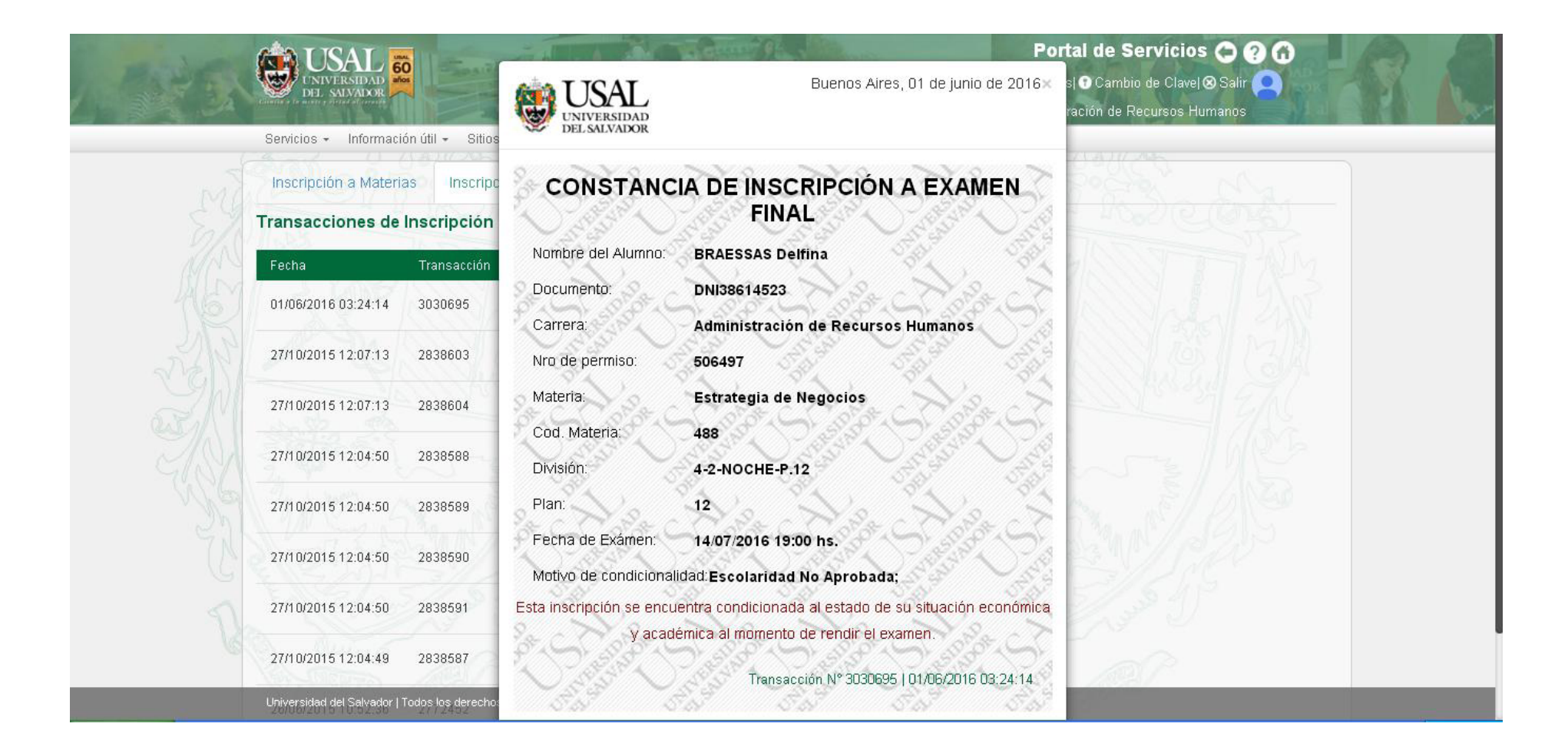